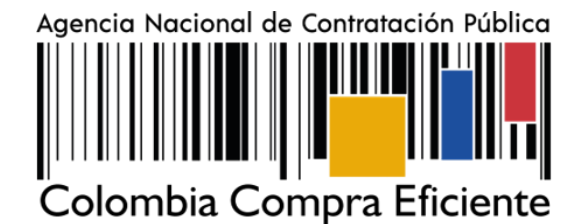

## **AGENCIA NACIONAL DE CONTRATACIÓN PUBLICA COLOMBIA COMPRA EFICIENTE**

#### **FEBRERO 2023**

**Director General** Stalin Ballesteros García

**Secretario General** William Renan Rodríguez

**Subdirectora de Negocios** Mayerly López Molinello

Subdirectora de Gestión Contractual Nohelia del Carmen Zawady Palacio

Subdirector de Estudios de Mercado y Abastecimiento Estratégico (EMAE) Ricardo Adolfo Suárez

Subdirector de Información y Desarrollo Tecnológico (IDT) (E) Carlos Francisco Toledo

### **Asesor Jurídico**

Carlos Francisco Toledo

**Asesor Comunicaciones Estratégicas** 

Ricardo Pajarito Mondragón

Asesora de Planeación, **Políticas Públicas y Asuntos Internacionales** 

Claudia Taboada Tapia

**Asesora Control Interno** Judith Gómez Zambrano

2023

Versión:

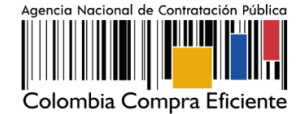

## **CONTENIDO**

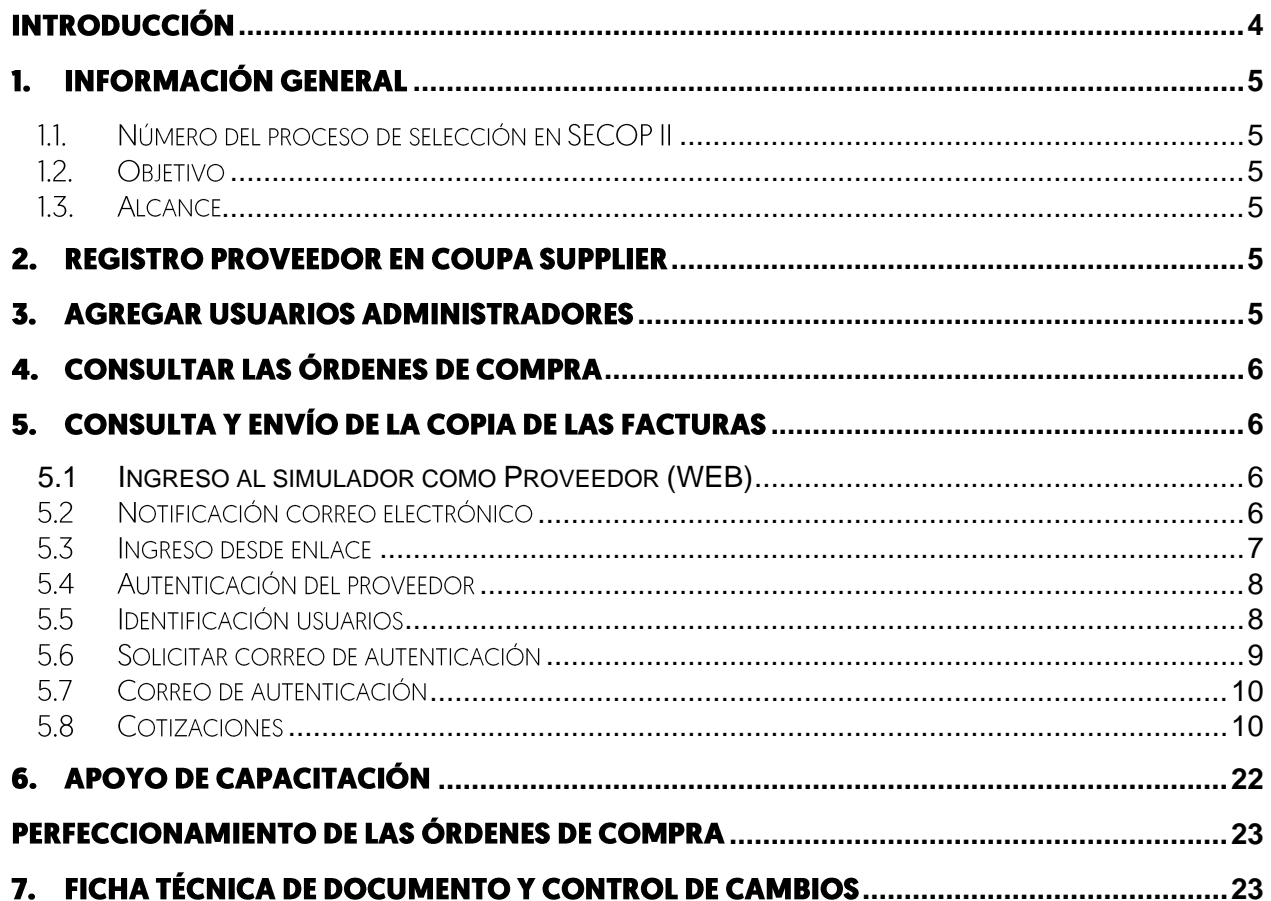

Página 2 de 24

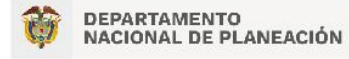

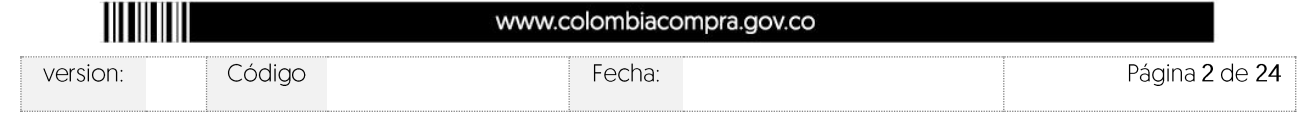

Versión:

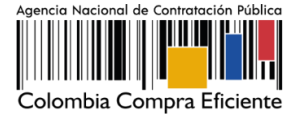

## Lista de Ilustraciones

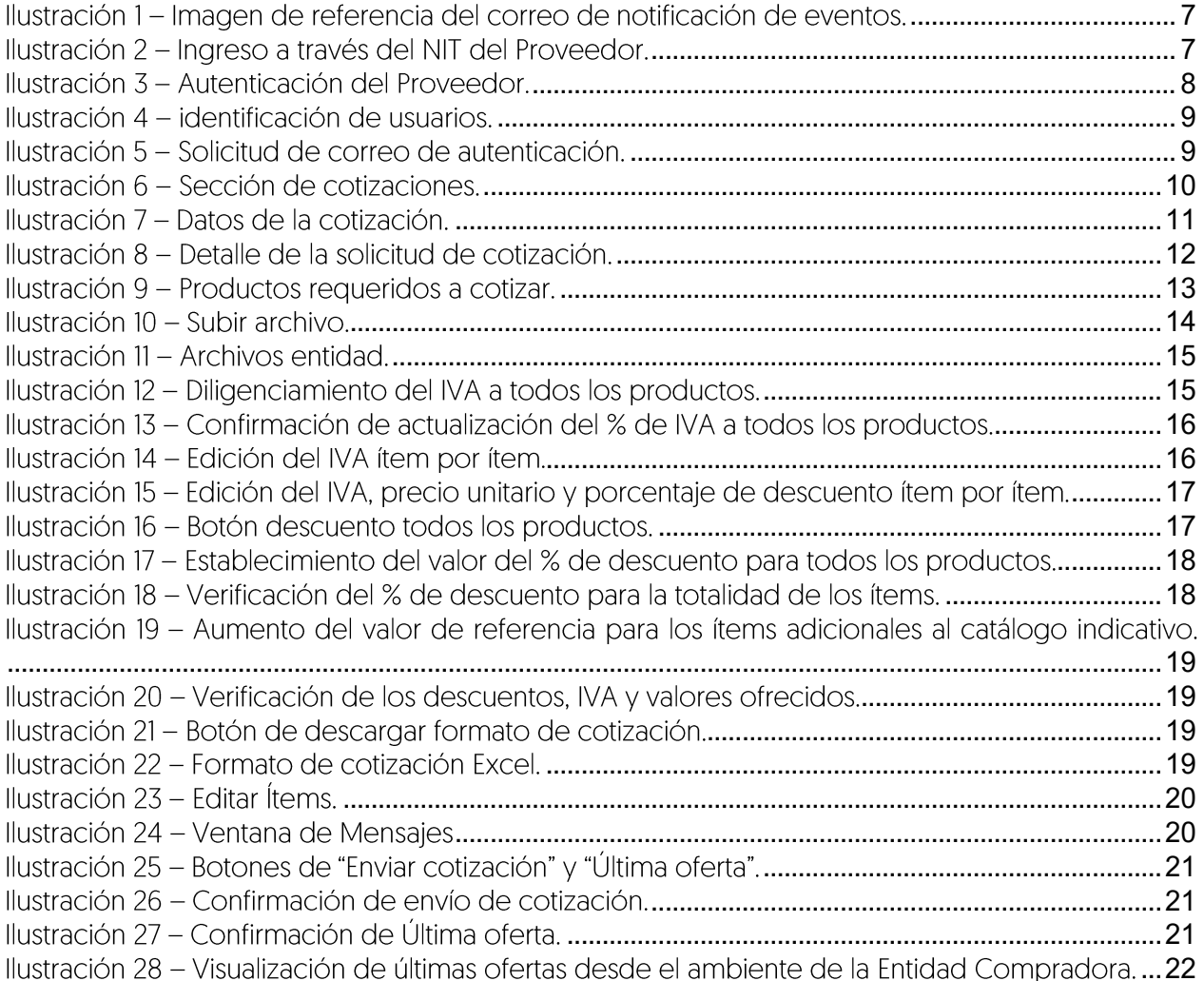

Página 3 de 24

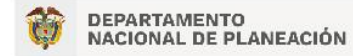

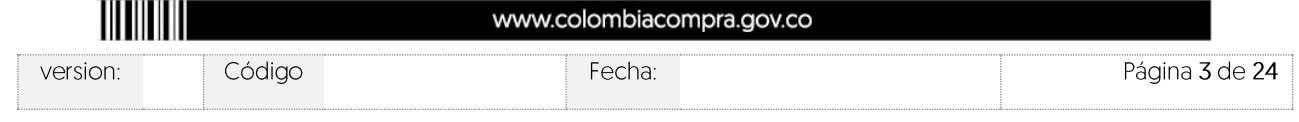

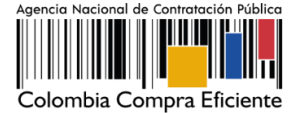

## <span id="page-3-0"></span>**Introducción**

Versión:

La presente quía busca apovar a los Proveedores en la ejecución del Instrumento de Agregación de Demanda para la Compraventa y/o Suministro de Material Vegetal de Propagación (CCE-248-AMP-2022) a través de la Tienda Virtual del Estado Colombiano (TVEC), en la primera generación del Instrumento de Agregación de Demanda y desde el rol que tienen los Proveedores.

Es importante mencionar que esta quía contiene lineamientos en cuanto a la forma de dar respuesta a las solicitudes de cotización realizadas por parte de las Entidades Compradoras, de igual forma, esto se encuentra directamente ligado con las obligaciones contractuales de los Proveedores de acuerdo con lo establecido en el contrato del Instrumento de Agregación de Demanda número CCFNFG-060-01-2022

En el siguiente enlace encontrará el minisitio del Instrumento de Agregación de Demanda para la suministro compraventa  $V/O$ de material vegetal de propagación: https://www.colombiacompra.gov.co/tienda-virtual-del-estado-colombiano/alimentoscrudos/instrumento-de-agregacion-de-demanda-para-la

Nota: El Proveedor deberá leer de forma detallada y completamente esta quía como un soporte para dar respuesta a las solicitudes de cotización generadas por las Entidades Compradoras.

Página 4 de 24

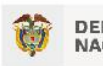

DEPARTAMENTO<br>NACIONAL DE PLANEACIÓN

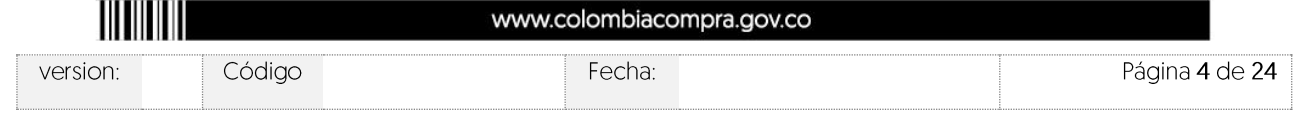

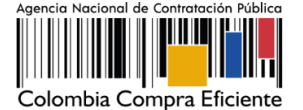

### <span id="page-4-0"></span>1. Información General

#### <span id="page-4-1"></span> $1.1.$ Número del proceso de selección en SECOP II

Proceso de selección por licitación pública No. CCENEG-060-01-2022 adelantado a través de la plataforma del SECOP II.

#### <span id="page-4-2"></span> $1.2.$ Obietivo

El objeto del Instrumento de Agregación de Demanda es establecer: [I] las condiciones para la compraventa y/o suministro de material vegetal de propagación; [II] las condiciones en las cuales las entidades compradoras se vincula al Instrumento de Agregación de Demanda; y [III] las condiciones para el pago del servicio de compraventa y/o suministro de material vegetal de propagación por parte de las entidades compradoras.

#### <span id="page-4-3"></span> $1.3.$ Alcance

Colombia Compra Eficiente pone a disposición del Instrumento de Agregación de Demanda para la Compraventa y/o Suministro de Material Vegetal de Propagación, un aplicativo que ha sido desarrollado con el fin de registrar la información de compradores y vendedores, permitir a los proveedores recibir eventos de cotización para la generación de órdenes de compra, cargar y descargar archivos con especificaciones de los bienes o servicios ofertados, cargar y consultar facturas, recibir información y/o solicitar aclaraciones por medio de la ventana de mensajes, permitiendo realizar todas las actividades de manera fácil y sencilla.

#### <span id="page-4-4"></span> $2.$ **Registro Proveedor en Coupa Supplier**

Los proveedores para realizar el registro de usuarios o información relacionada con el ingreso a la Tienda Virtual del Estado Colombiano podrán consultar la Guía De Uso Del Portal De Proveedores De La Tienda Virtual Del Estado Colombiano que Colombia Compra Eficiente tiene a disposición en el siguiente enlace, o el que se encuentre vigente en la página web: GUÍA PROVEEDORES TVEC

#### <span id="page-4-5"></span>3. **Agregar usuarios administradores**

El detalle para poder agregar usuarios administradores lo encontrará en la Guía De Uso Del Portal De Proveedores De La Tienda Virtual Del Estado Colombiano que Colombia Compra Eficiente tiene a disposición en la sección de quías y manuales de la página web oficial de la Entidad, en el siguiente enlace: GUÍA PROVEEDORES TVEC

Página 5 de 24

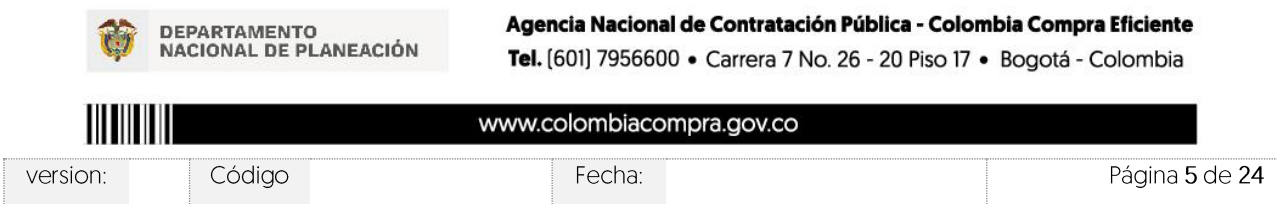

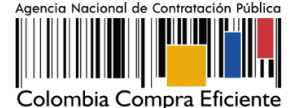

#### <span id="page-5-0"></span>4. **Consultar las Órdenes de Compra**

Versión:

El detalle para poder consultar órdenes de compra lo encontrará en la Guía De Uso Del Portal De Proveedores De La Tienda Virtual Del Estado Colombiano que Colombia Compra Eficiente tiene a disposición en la sección de guías y manuales de la página web oficial de la Entidad, en el siguiente enlace: GUÍA PROVEEDORES TVEC

#### <span id="page-5-1"></span>5. Consulta y envío de la copia de las facturas

El detalle para poder consultar y enviar copias de las facturas lo encontrará en la Guía De Uso Del Portal De Proveedores De La Tienda Virtual Del Estado Colombiano que Colombia Compra Eficiente tiene a disposición en la sección de guías y manuales de la página web oficial de la Entidad, en el siquiente enlace: GUÍA PROVEEDORES TVEC

### <span id="page-5-2"></span>5.1 Ingreso al simulador como Proveedor (WEB)

La presente guía busca ayudar a los proveedores en el proceso de presentación de ofertas en los eventos de cotización a través de la Tienda Virtual del Estado Colombiano [TVEC] y el respectivo simulador web.

El proveedor tiene dos opciones para ingresar a responder las invitaciones a cotizar en un evento de cotización:

## <span id="page-5-3"></span>5.2 Notificación correo electrónico

Ingresará a la plataforma una vez haya recibido e ingresado al correo de notificación como resultado de la creación de un evento de cotización por parte de una entidad compradora.

emitido **NOTIFICACIONES TVEC CCE** EL. correo es por: [notificacionestvec@colombiacompra.gov.co]. Cuando identifique el correo electrónico se debe hacer clic en el enlace tal y como lo muestra la Imagen 1

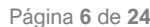

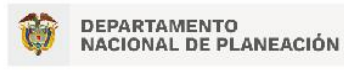

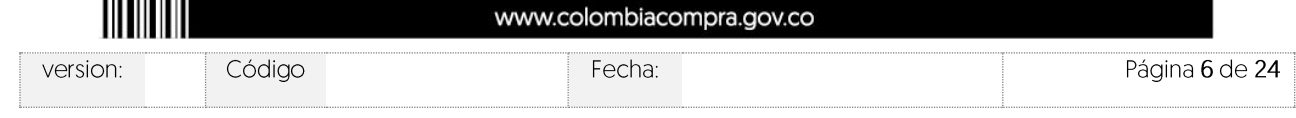

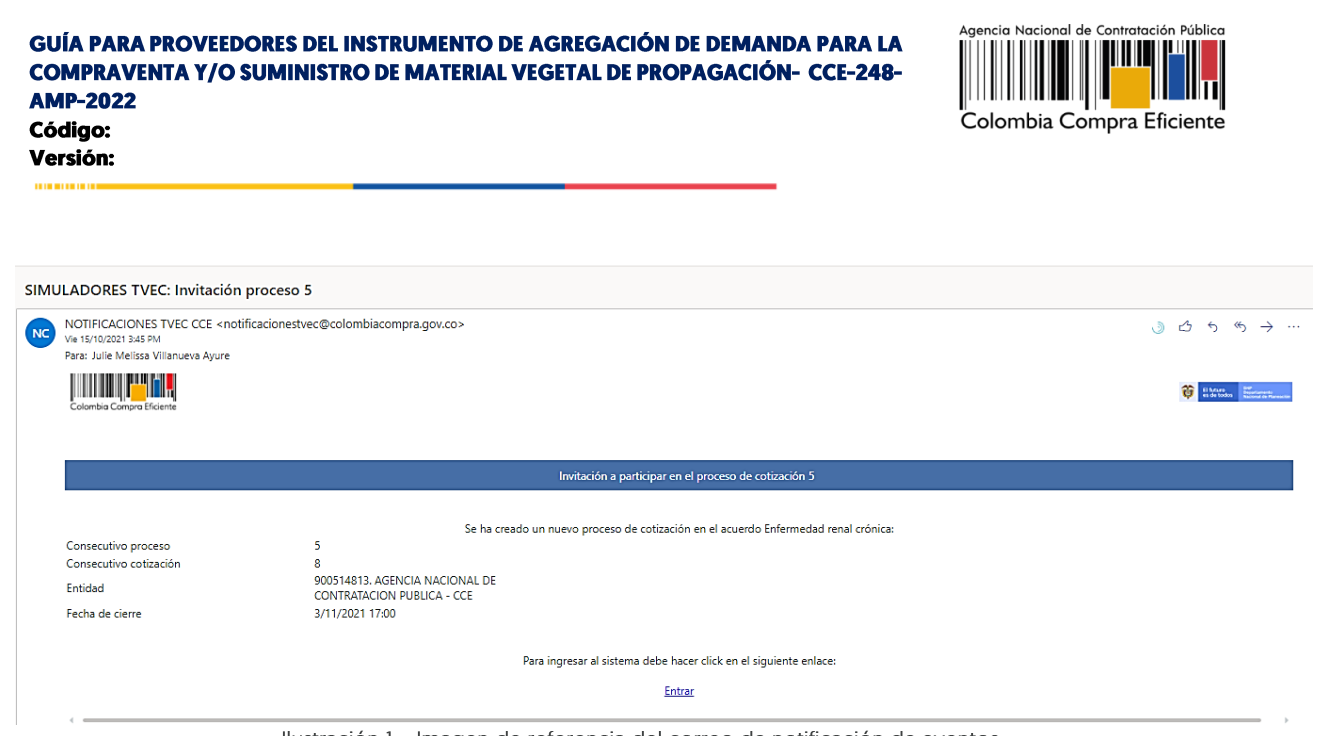

Ilustración 1 - Imagen de referencia del correo de notificación de eventos.

### <span id="page-6-1"></span><span id="page-6-0"></span>5.3 Ingreso desde enlace

 $E\vert$ proveedor debe ingresar a través del siguiente enlace: https://simuladoresproveedor.colombiacompra.gov.co

Una vez ingresa, se habilitará un campo editable donde podrá digitar el número de NIT del proveedor luego dé clic en el botón azul "Buscar usuarios"

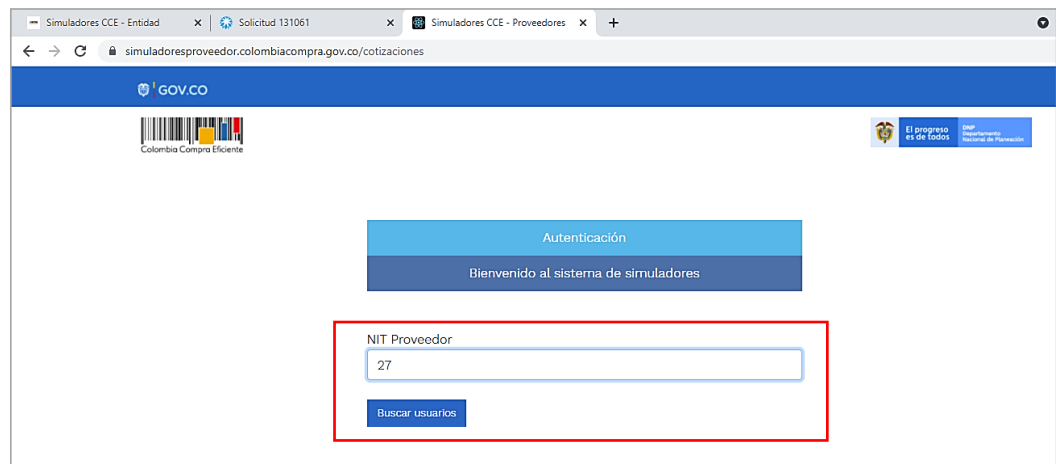

Ilustración 2 - Ingreso a través del NIT del Proveedor.

Página 7 de 24

<span id="page-6-2"></span>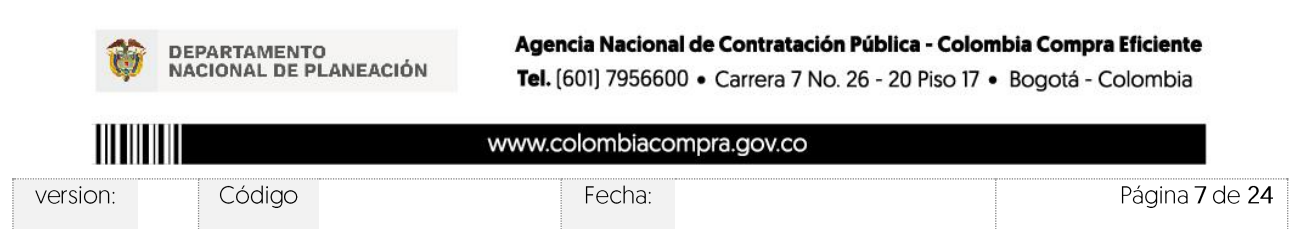

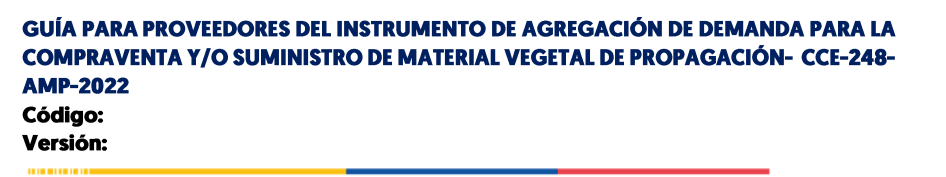

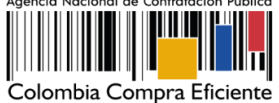

## <span id="page-7-0"></span>5.4 Autenticación del proveedor

Una vez diligenciado su número de NIT, en el campo "Usuarios" se habilitará una lista desplegable que muestra los correos de los proveedores que han sido vinculados o enlazados al NIT.

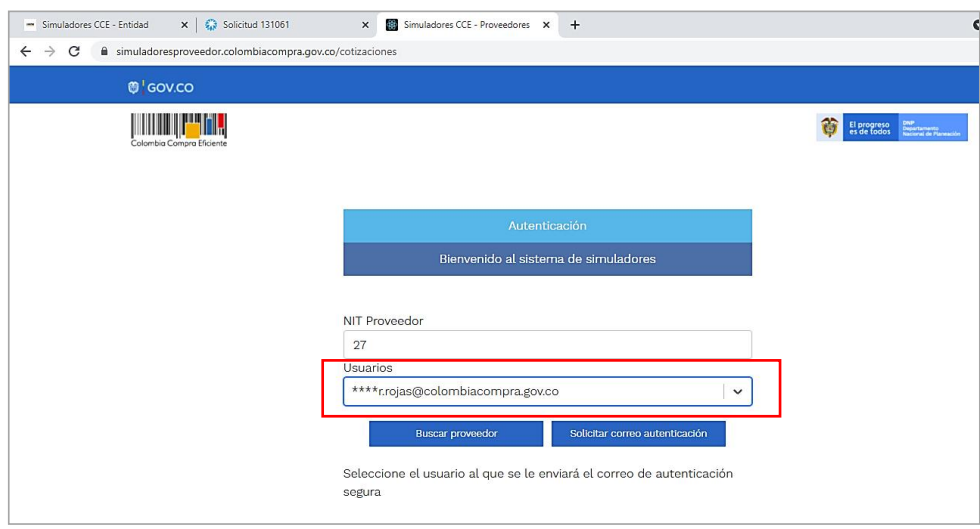

Ilustración 3 - Autenticación del Proveedor.

### <span id="page-7-2"></span>5.5 Identificación usuarios

<span id="page-7-1"></span>Cuando haya seleccionado el correo electrónico del usuario haga clic en el botón azul "Solicitar correo autenticación".

Página 8 de 24

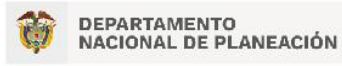

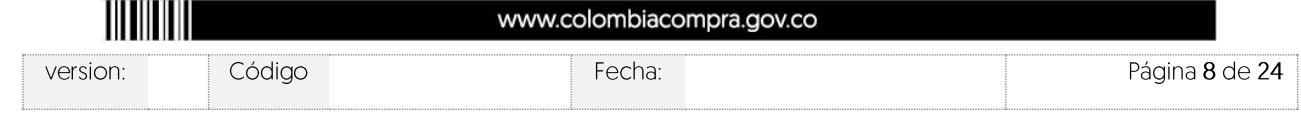

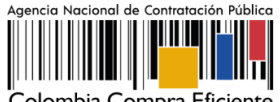

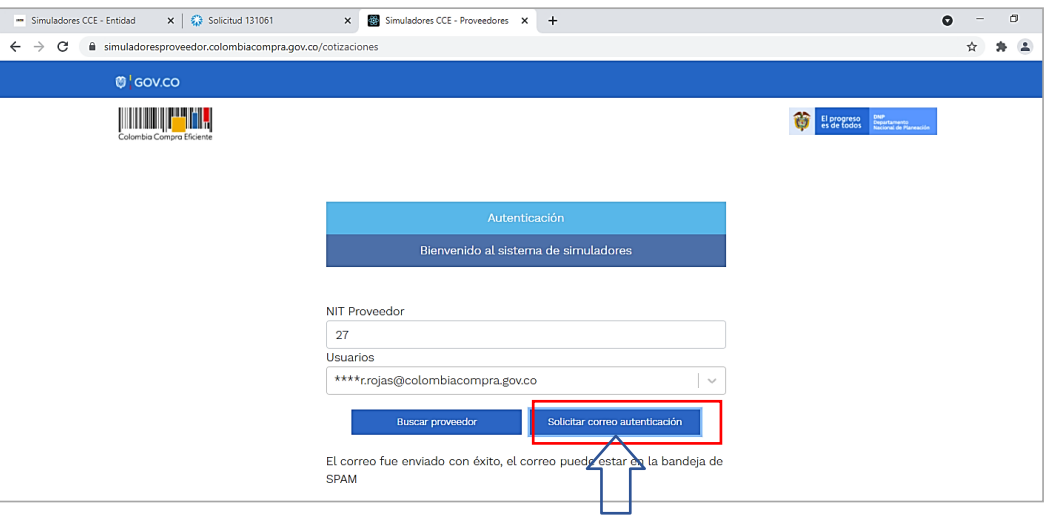

Ilustración 4 - identificación de usuarios.

## <span id="page-8-1"></span>5.6 Solicitar correo de autenticación

<span id="page-8-0"></span>Una vez identificado el usuario asociado a la entidad se procede a hacer clic en el botón solicitar correo electrónico.

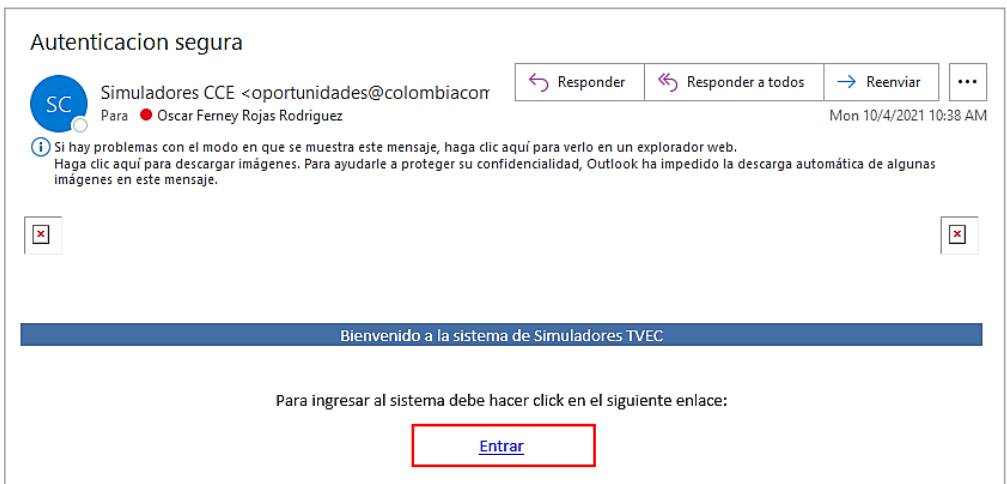

Ilustración 5 - Solicitud de correo de autenticación.

Página 9 de 24

<span id="page-8-2"></span>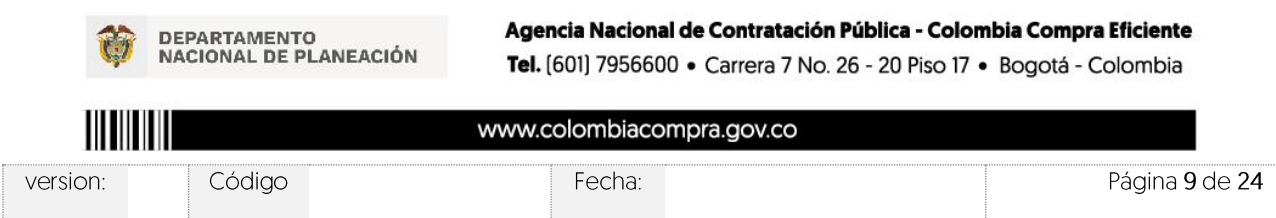

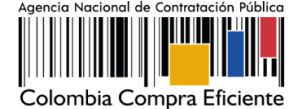

## <span id="page-9-0"></span>5.7 Correo de autenticación

Una vez solicitado el correo de autenticación se debe verificar en el correo electrónico el recibo de **un** correo de autenticación emitido por: **Simuladores CCF** oportunidades@colombiacompra.gov.co. Cuando identifique el correo electrónico se debe hacer clic en el enlace.

Nota: si por algún motivo no recibió el mensaje en la bandeja de entrada principal, no olvidar verificar los correos de entrada de SPAM o la bandeja de elementos no deseados.

### <span id="page-9-1"></span>5.8 Cotizaciones

Una vez ha ingresado, se puede visualizar la ventana principal y el menú de la plataforma donde se encuentra en la parte izquierda superior la opción de "Cotizaciones" y en la derecha opción "Usuario".

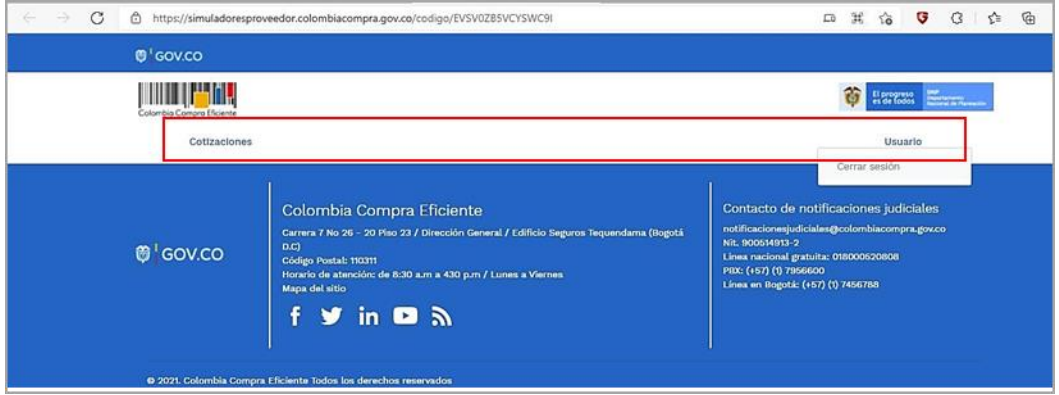

Ilustración 6 - Sección de cotizaciones.

<span id="page-9-2"></span>Al ingresar en la opción cotizaciones el simulador muestra todas las simulaciones que han sido creadas, al dar clic al botón **0**, muestra los datos de la cotización.

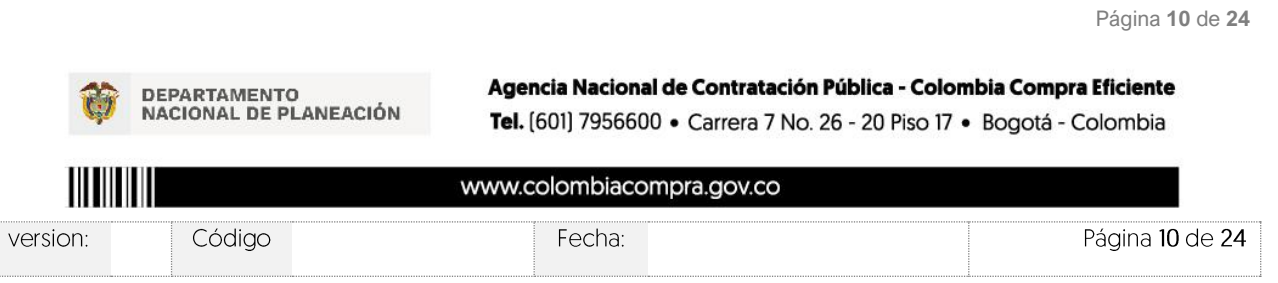

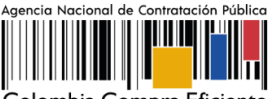

Colombia Compra Eficiente

Código: Versión:

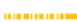

|                    | Cotizaciones abiertas sin enviar                          | Cotizaciones abiertas enviadas<br>Cotizaciones enviadas                              |                           |                               |
|--------------------|-----------------------------------------------------------|--------------------------------------------------------------------------------------|---------------------------|-------------------------------|
| Show entries<br>15 | ÷                                                         |                                                                                      |                           | Search                        |
| Consecutivo        | Simulación                                                | <b>Entidad</b>                                                                       | <b>Estado</b>             | <b>Fecha cierre</b>           |
| 11778              | Compraventa ferretería - Región 4                         | NARIÑO - MUNICIPIO DE BUESACO                                                        | Solicitud<br>cotizaciones | 7/12/2022 17:00<br>⊕          |
| 11800              | Suministro ferretería - Región 4                          | VALLE DEL CAUCA-ALCALDÍA MUNICIPIO<br>DE YUMBO                                       | Solicitud<br>cotizaciones | $\bullet$<br>7/12/2022 17:00  |
| 11755              | Suministro ferretería - Región 4                          | MUNICIPIO DE SANTIAGO DE CALI -<br>SECRETARIA DE INFRAESTRUCTURA<br><b>MUNICIPAL</b> | Solicitud<br>cotizaciones | 7/12/2022 17:00<br>A          |
| 11749              | Suministro ferretería - Región 4                          | MUNICIPIO DE SANTIAGO DE CALI -<br>SECRETARIA DE INFRAESTRUCTURA<br><b>MUNICIPAL</b> | Solicitud<br>cotizaciones | $\bullet$<br>7/12/2022 17:00  |
| 11853              | Compraventa ferretería - Región 4                         | CAUCA - ALCALDIA MUNICIPAL DE<br><b>CAJIBIO</b>                                      | Solicitud<br>cotizaciones | A<br>9/12/2022 17:00          |
| 11864              | Compraventa ferretería - Región 4                         | VALLE DEL CAUCA - ALCALDIA MUNICIPAL<br>DE ROLDANILLO                                | Solicitud<br>cotizaciones | A<br>9/12/2022 17:00          |
| 11946              | Compraventa ferretería - Región 4                         | MUNICIPIO DE EL TAMBO - CAUCA                                                        | Solicitud<br>cotizaciones | 12/12/2022 17:00<br>A         |
| 11968              | Compraventa - Material Vegetal -<br>Segmento 1 - Region 2 | <b>CCF - PRUFBAS</b>                                                                 | Solicitud<br>cotizaciones | $\bullet$<br>13/12/2022 17:00 |

Ilustración 7 - Datos de la cotización.

<span id="page-10-0"></span>Una vez se entra a consultar el detalle de cada una de las solicitudes de cotización, se cuenta con la siguiente pantalla:

Página 11 de 24

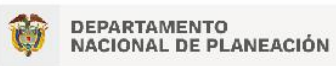

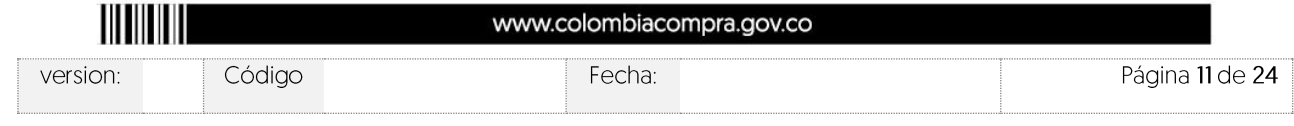

Cotización: Compraventa - Material Vegetal - Segmento 1 - Region 2 - CCE - PRUEBAS

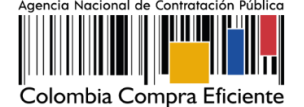

Versión:

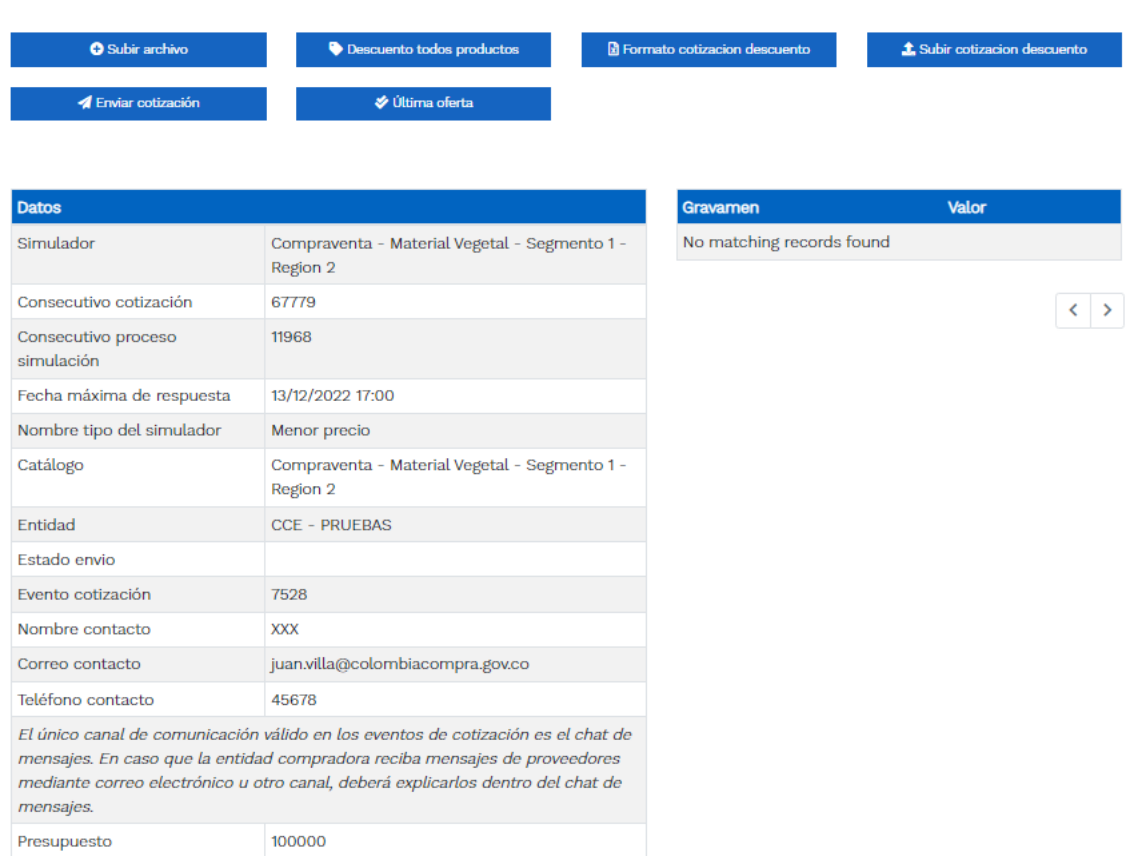

#### Ilustración 8 - Detalle de la solicitud de cotización.

<span id="page-11-0"></span>En esta sección el Proveedor podrá ver el detalle de la cantidad de ítems requeridos en la solicitud de simulación, teniendo en cuenta que las unidades de medida de los ítems que hacen parte del catálogo de referencia son los ahí indicados. Por su parte, los ítems adicionales que la Entidad Compradora adicione a los del catálogo de referencia contarán con la unidad en la descripción del ítem, para lo cual el Proveedor deberá tenerlo en cuenta al momento de responder a la solicitud de cotización.

Es importante que los Proveedores verifiquen el tipo de simulador mediante el cual se realizará la respuesta al mismo, es decir:

Agencia Nacional de Contratación Pública - Colombia Compra Eficiente DEPARTAMENTO<br>NACIONAL DE PLANEACIÓN Tel. [601] 7956600 · Carrera 7 No. 26 - 20 Piso 17 · Bogotá - Colombia www.colombiacompra.gov.co version: Código Fecha: Página 12 de 24

Página 12 de 24

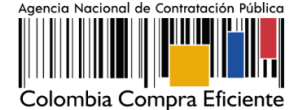

Ejemplo:

- Simulador de compraventa Material Vegetal
- Simulador de suministro Material Vegetal.

El Proveedor podrá consultar los ítems a cotizar en la sección inferior del evento de cotización así:

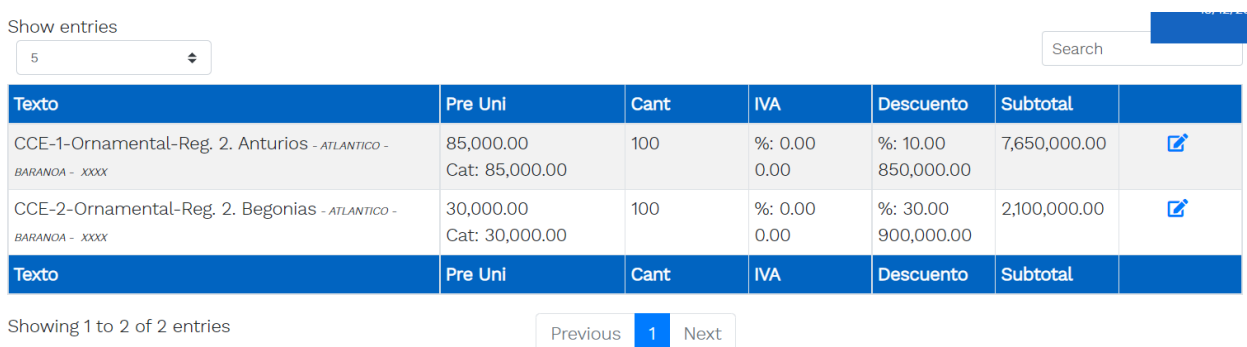

Ilustración 9 - Productos requeridos a cotizar.

<span id="page-12-0"></span>En el caso de las solicitudes de cotización que sean adelantadas por modalidad de compraventa, el valor de la orden de compra será establecido según lo efectivamente ofertado por el Proveedor. Caso contrario sucede con las solicitudes de cotización por modalidad de suministro, donde será el menor valor ofertado el único valor de escogencia, sin embargo, el valor de la orden de compra será por el valor total del presupuesto oficial destinado por la Entidad Compradora.

El simulador presenta las siguientes opciones:

- Subir archivo  $\bullet$
- % IVA todos productos  $\bullet$
- Descuento todos productos
- Descuento categoría.  $\bullet$
- Descargar formato de cotización  $\bullet$
- Subir cotización  $\bullet$
- Enviar cotización
- Última oferta  $\blacksquare$
- Cronometro del evento  $\bullet$

El Proveedor encontrará un primer botón denominado "subir archivo" en el cual podrá anexar archivos, de acuerdo con lo indicado en la solicitud de cotización para completar la misma.

Página 13 de 24

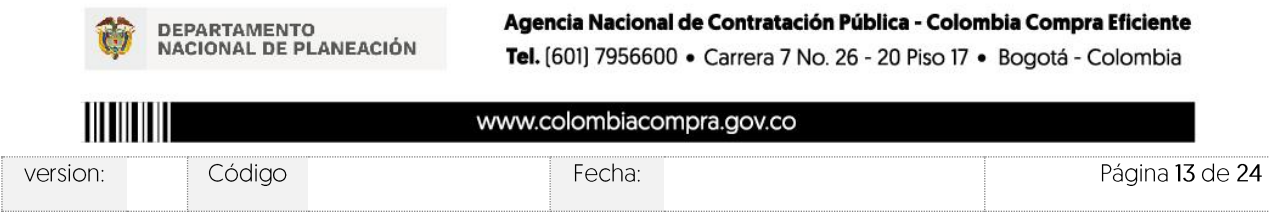

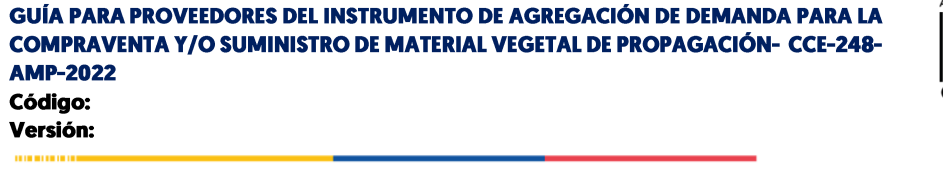

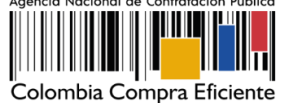

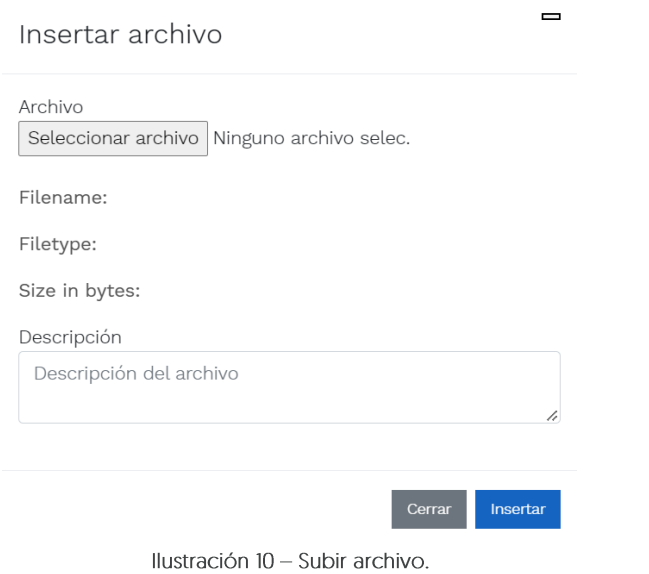

<span id="page-13-0"></span>Nota: Una vez cargado el archivo, se activa la pestaña mis archivos, la cual muestra los archivos que han sido cargados en el simulador, esta opción permite la edición y/o eliminación del documento descrito en la fila (nombre, descripción).

En la opción "Archivos entidad" permite identificar los archivos que ha sido cargados por la entidad compradora, su nombre y descripción correspondiente.

Página 14 de 24

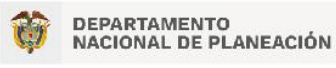

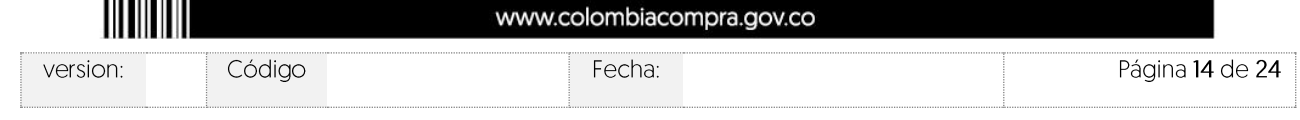

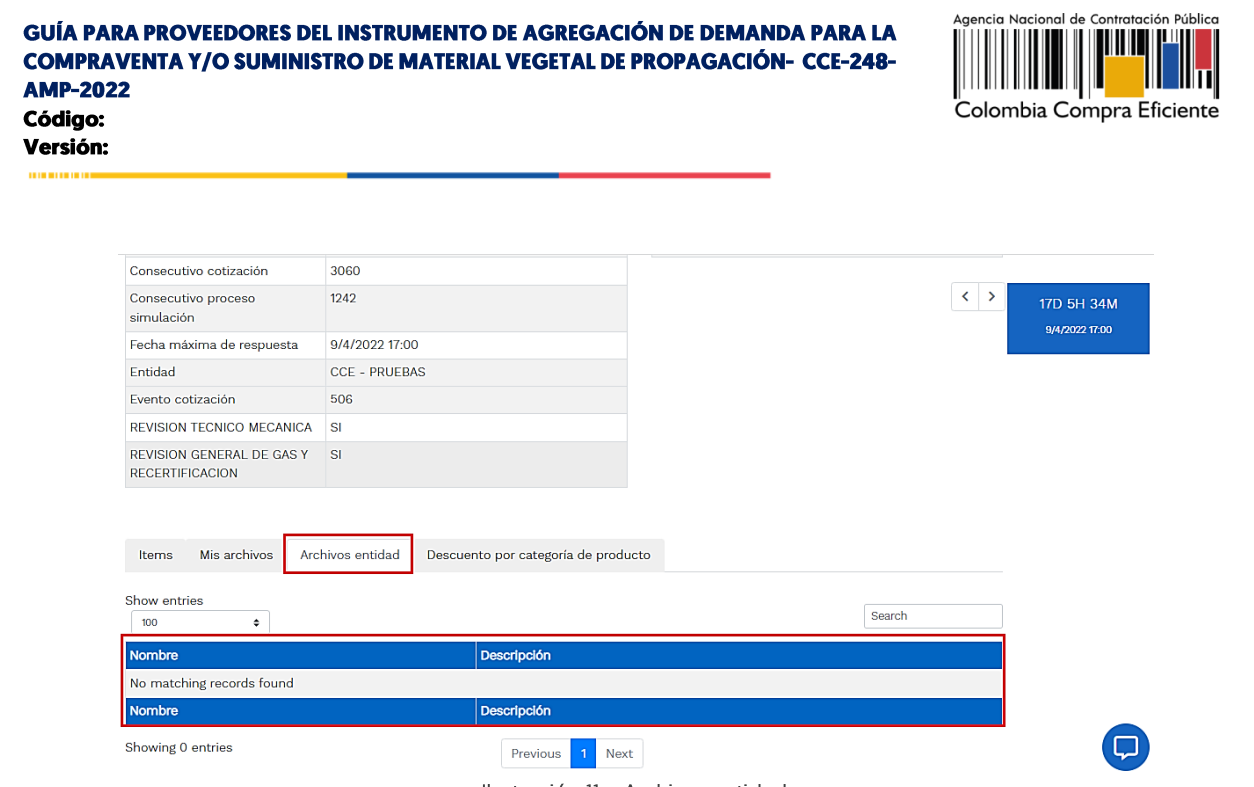

Ilustración 11 - Archivos entidad.

<span id="page-14-0"></span>Es importante mencionar que el valor del IVA se ingresa en número como tal, toda vez que la plataforma lo asumirá siempre como un porcentaje, es decir, si se desea establecer que el IVA corresponde al 19%, se indicará como tal "19":

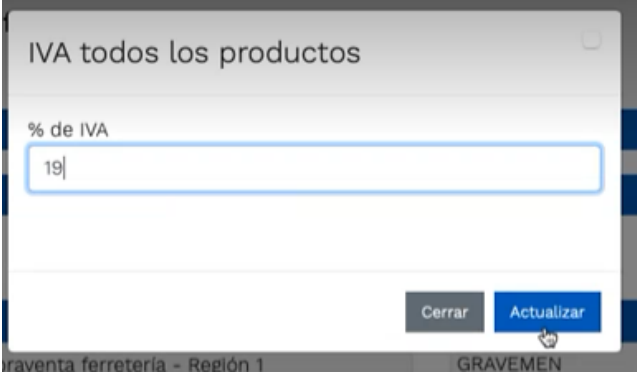

Ilustración 12 - Diligenciamiento del IVA a todos los productos.

<span id="page-14-1"></span>Una vez se dé clic en "Actualizar", aparecerá el siguiente mensaje de confirmación:

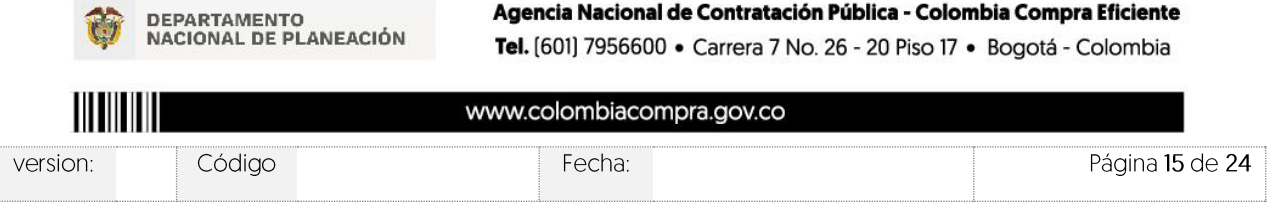

Agencia Nacional de Contratación Pública - Colombia Compra Eficiente

Página 15 de 24

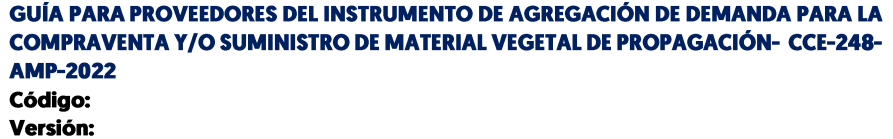

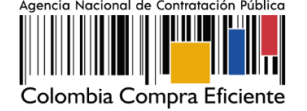

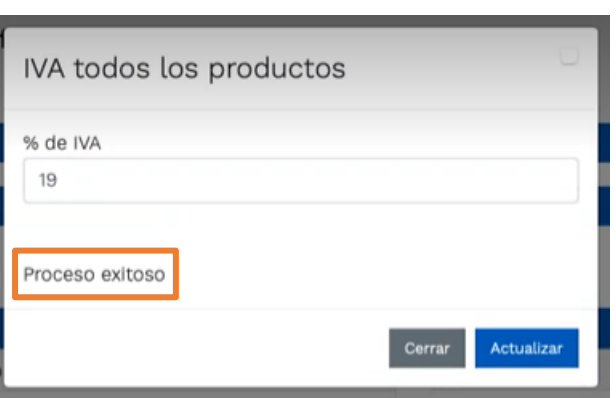

Ilustración 13 - Confirmación de actualización del % de IVA a todos los productos.

<span id="page-15-0"></span>O, se puede establecer el valor del IVA ítem por ítem, de acuerdo con la normatividad tributaria aplicable en la materia, haciendo clic en la sección con el dibujo de un lápiz en un recuadro:

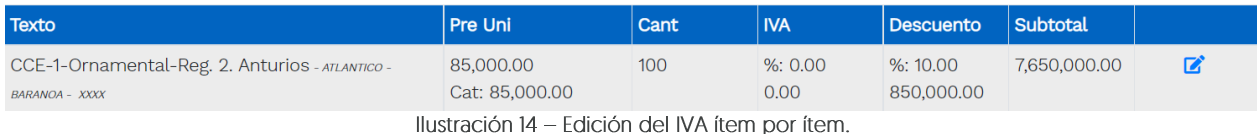

<span id="page-15-1"></span>El Proveedor haciendo clic en el dibujo del lápiz, podrá incluir ítem por ítem el porcentaje de descuento que ofrecerá por producto (Ver ilustración 17).

Es decir,

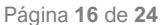

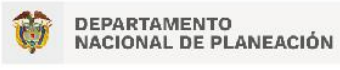

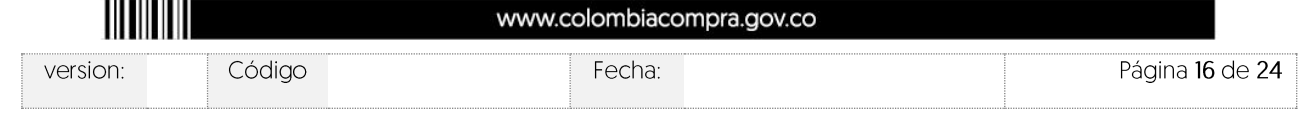

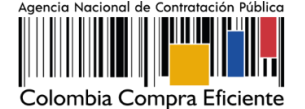

Versión:

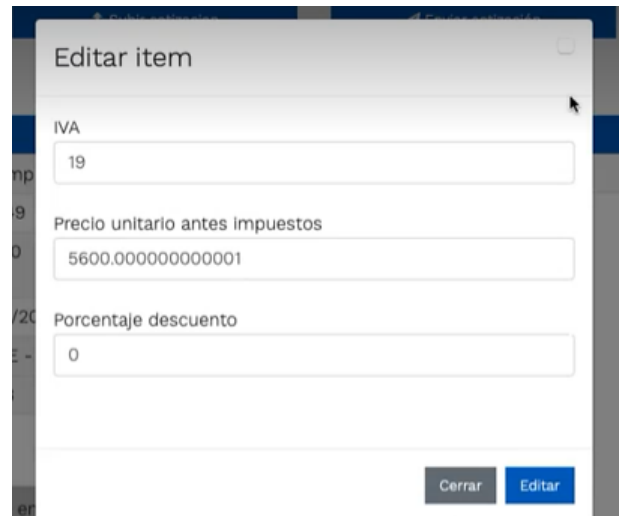

Ilustración 15 - Edición del IVA, precio unitario y porcentaje de descuento ítem por ítem.

<span id="page-16-0"></span>En esta sección el Proveedor puede editar el valor del IVA para cada ítem, así como establecer un menor valor al indicado en el catálogo de referencia, o del valor de referencia establecido por la Entidad Compradora para los ítems adicionales al catálogo de referencia, así como indicar el valor del porcentaje de descuento, el cual nuevamente, debe ser ingresado como un número, es decir, si el descuento es del 10%, se indicará en la casilla "10", para lo cual el simulador automáticamente tomará y ajustará los valores.

De igual forma, podrán ser establecidos descuentos para todos los productos y/o servicios, a través del botón de "Descuento todos productos":

<span id="page-16-1"></span>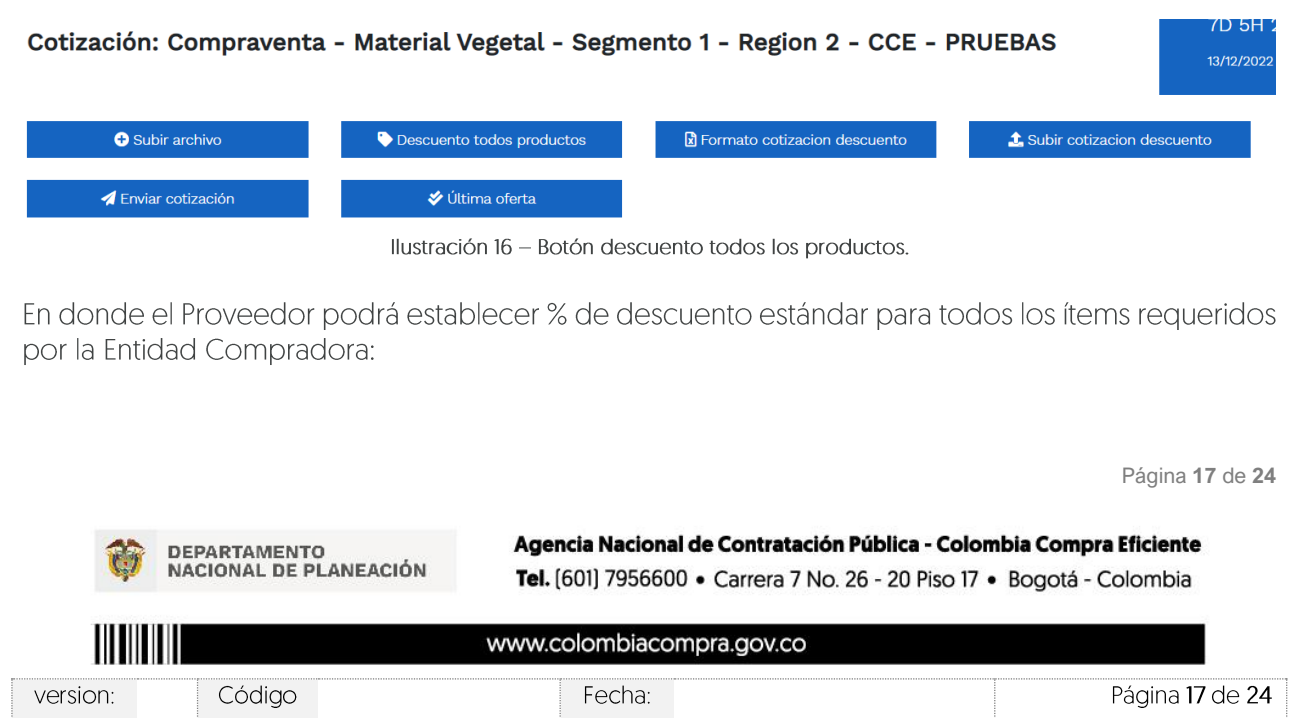

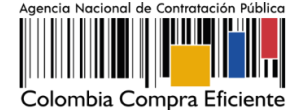

Código: Versión:

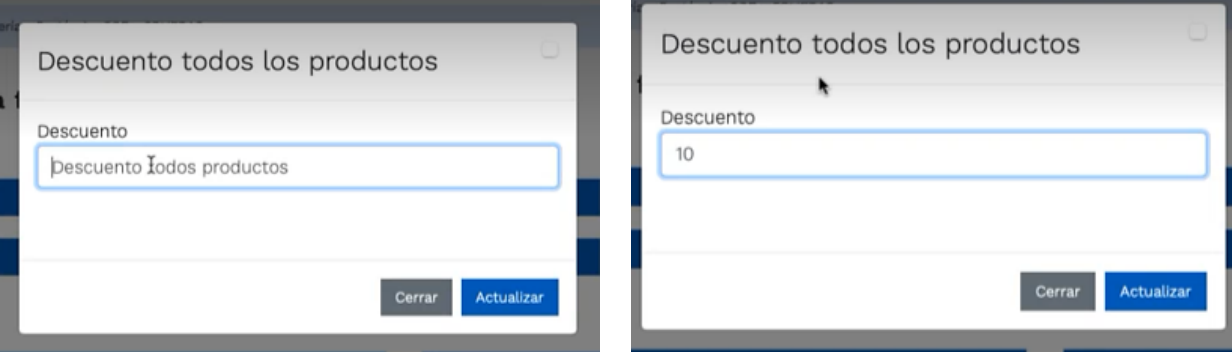

Ilustración 17 - Establecimiento del valor del % de descuento para todos los productos.

<span id="page-17-0"></span>Y se podrá verificar el valor ingresado en la totalidad de los ítems como se aprecia a continuación:

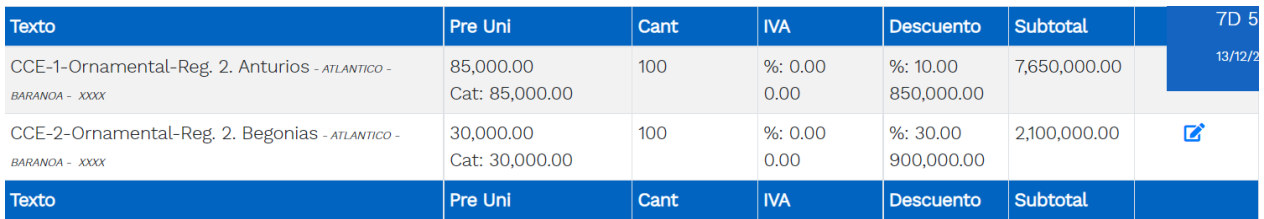

Ilustración 18 - Verificación del % de descuento para la totalidad de los ítems.

<span id="page-17-1"></span>Nota: No obstante, se podrá editar el valor de descuento ítem por ítem como se explicó en la Ilustración 15.

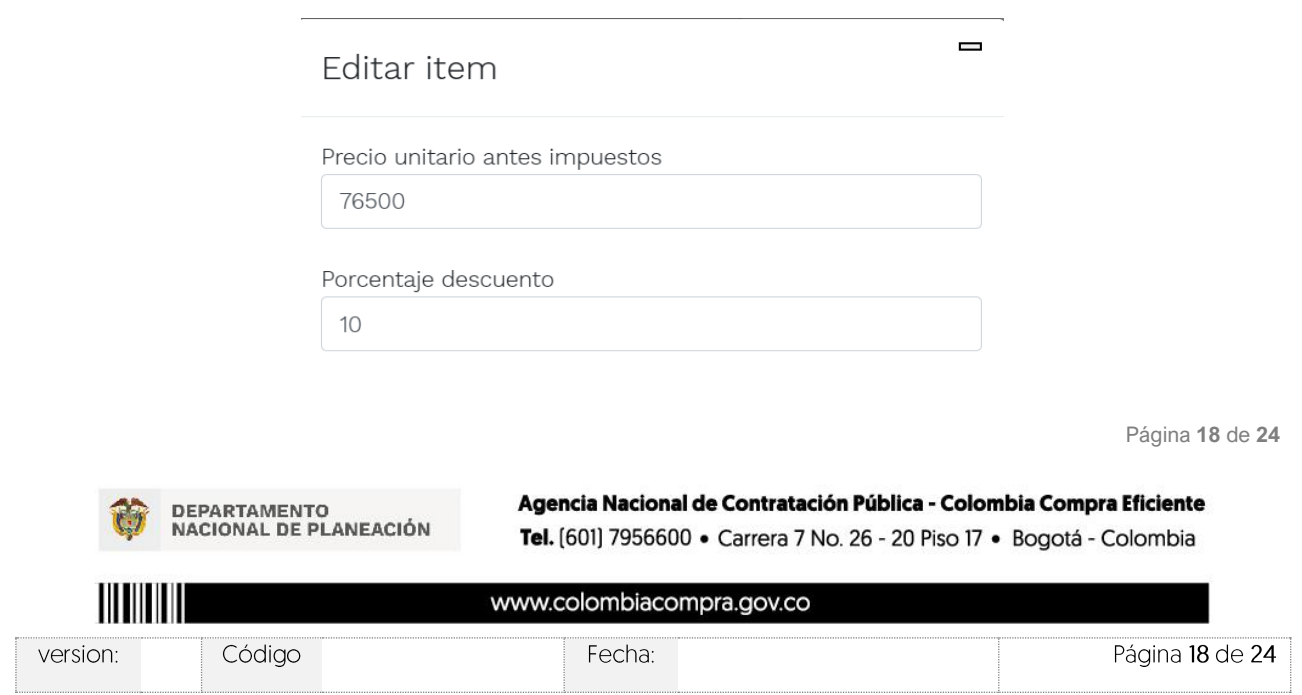

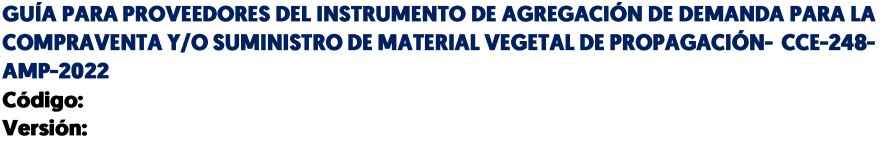

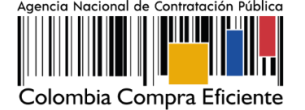

#### Ilustración 19 - Aumento del valor de referencia para los ítems adicionales al catálogo indicativo.

<span id="page-18-0"></span>Y se podrá ir apreciando el diligenciamiento de las respuestas a la solicitud de cotización por parte del Proveedor en la parte inferior, como se aprecia a continuación:

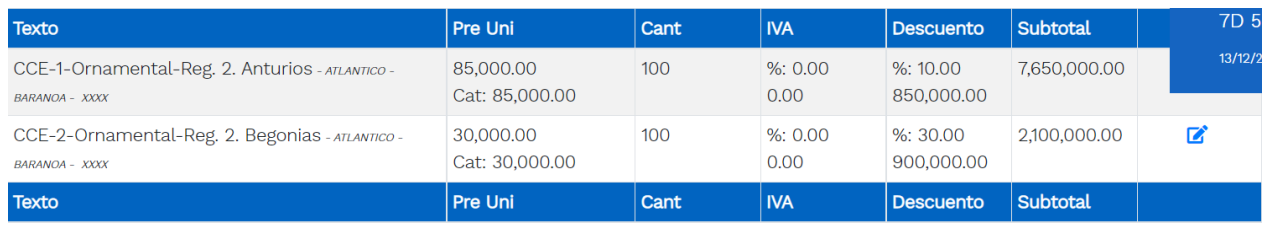

Ilustración 20 - Verificación de los descuentos, IVA y valores ofrecidos.

<span id="page-18-1"></span>Los Proveedores a su vez podrán "descargar el formato de cotización" cuando son muchos elementos, y se creó especialmente para estos casos.

Formato cotizacion descuento

<span id="page-18-2"></span>Este formato le permitirá al Proveedor verificar previamente los valores que presentará en su cotización que finalmente serán enviados a la Entidad Compradora.

El formato de cotización se visualiza de la siguiente manera:

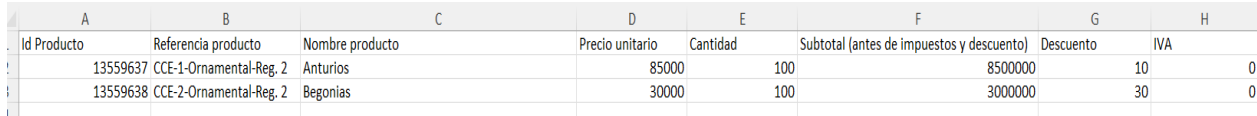

Ilustración 22 - Formato de cotización Excel.

<span id="page-18-3"></span>Donde se detallan cada una de las columnas que lo conforman:

- ID Producto: Es un identificador interno el cual se solicita NO MODIFICARLO.  $\bullet$
- •••••Referencia producto: Corresponde a la referencia del producto que es manejada.  $\bullet$
- Nombre del producto: Corresponde al nombre del producto ofrecido en el Catálogo.  $\bullet$
- Precio unitario: Corresponde al valor unitario de cada uno de los ítems.
- Cantidad: Indica la cantidad de unidades o ítems requeridos.  $\bullet$

Página **19** de **24**

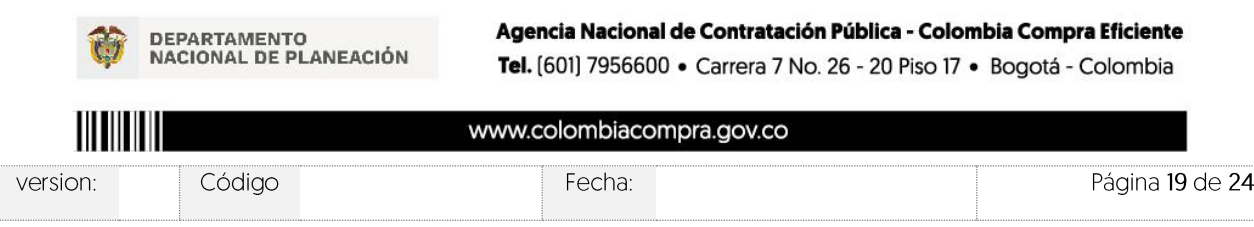

Ilustración 21 - Botón de descargar formato de cotización.

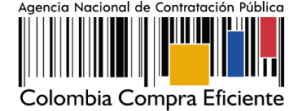

- Subtotal: Corresponde a la multiplicación del precio unitario por la cantidad requerida.
- Descuento: Obedece al valor de descuento ofrecido por el Proveedor. •

 $\boldsymbol{\Theta}$ 

•IVA: Valor del IVA aplicable al ítem.

El proveedor puede editar productos y/o servicios en la tabla de resumen que contiene la función  $de$  edic  $\blacksquare$ , y al hacer clic en este botón se presenta una ventana emergente con la información que se puede editar.

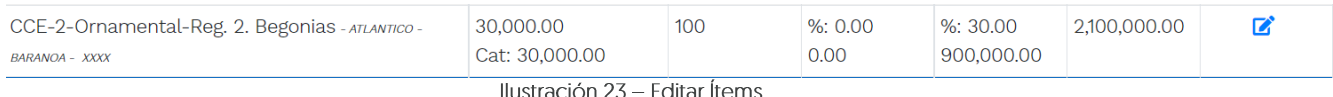

<span id="page-19-0"></span>También se cuenta con el botón de "mensajes", a través de esta opción el proveedor podrá enviar mensajes a la entidad compradora acerca de la solicitud de cotización. La recepción de las consultas se hará a través de la funcionalidad "Mensajes" y será notificada por correo electrónico. La Entidad Compradora debe enviar la respuesta a través de "Mensajes" a todos los Proveedores, sin importar el remitente original.

Es importante que toda la comunicación del evento de cotización se realice únicamente a través

de la opción de "Mensajes" simulador WFB no es válida.

<span id="page-19-1"></span>DEPARTAMENTO<br>NACIONAL DE PLANEACIÓN

del simulador WEB, cualquier comunicación por fuera del

Agencia Nacional de Contratación Pública - Colombia Compra Eficiente

Tel. [601] 7956600 · Carrera 7 No. 26 - 20 Piso 17 · Bogotá - Colombia

| Compraventa - Material Vegetal - Se X |  |
|---------------------------------------|--|
|                                       |  |
|                                       |  |
|                                       |  |
|                                       |  |
|                                       |  |
|                                       |  |
|                                       |  |
|                                       |  |
|                                       |  |
|                                       |  |
|                                       |  |
|                                       |  |
|                                       |  |
|                                       |  |

Ilustración 24 - Ventana de Mensajes

Página **20** de **24**

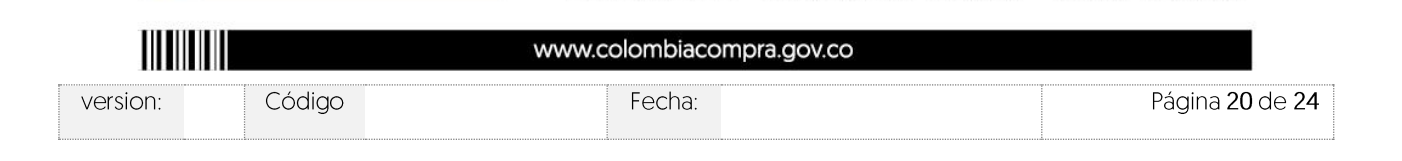

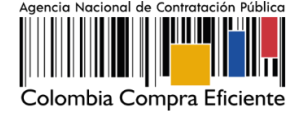

Finalmente, se tiene los dos últimos botones que son los más importantes en el proceso de respuesta a las solicitudes de cotización, los cuales son "Enviar cotización" y "Última oferta":

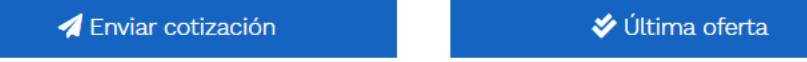

llustración 25 - Botones de "Enviar cotización" y "Última oferta".

<span id="page-20-0"></span>Enviar cotización: Es el botón mediante el cual se envía a la Entidad Compradora la cotización • diligenciada por el Proveedor.

Es importante mencionar que el Proveedor, si aún se cuenta con tiempo de respuesta, podrá seguir editando la oferta hasta que culmine el plazo. Sin embargo, ya fue remitida a la Entidad la respuesta para que su ofrecimiento haga parte de la lista de respuestas elegibles por parte de la Entidad Compradora.

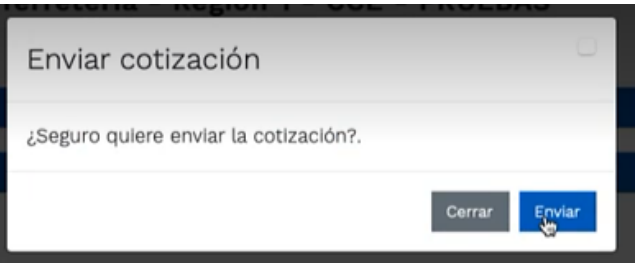

Ilustración 26 - Confirmación de envío de cotización.

<span id="page-20-1"></span>Última oferta: El botón de última oferta, es cuando el Proveedor confirma que será su último •ofrecimiento, sin edición alguna o modificación a los ofrecimientos realizados.

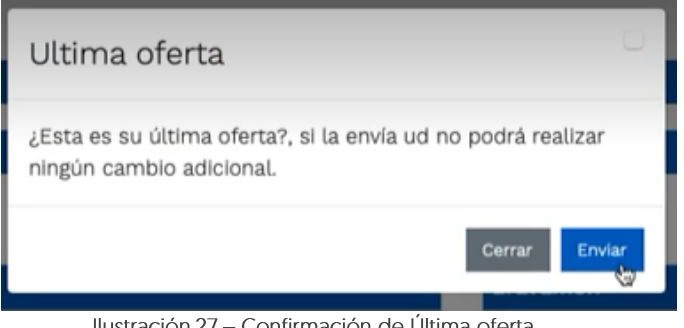

Ilustración 27 - Confirmación de Última oferta.

Página **21** de **24**

<span id="page-20-2"></span>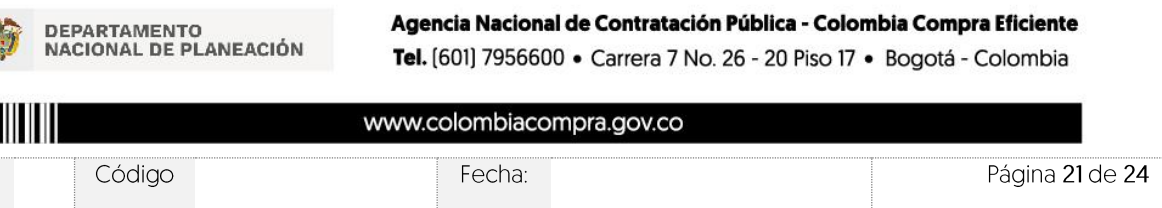

version:

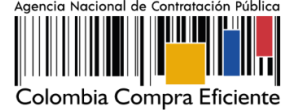

En ese sentido, una vez el Proveedor ha manifestado su último ofrecimiento, a la Entidad Compradora le aparecerá de la siguiente manera:

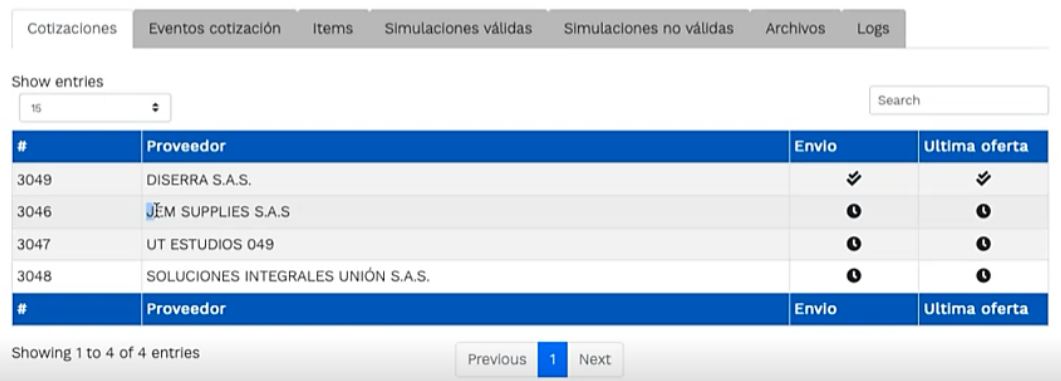

Ilustración 28 - Visualización de últimas ofertas desde el ambiente de la Entidad Compradora.

<span id="page-21-1"></span>En donde aparece la sección de envío, que es la penúltima columna, y la de última oferta, ambas con un doble visto bueno.

Es importante mencionar que, si el Proveedor durante el tiempo para dar respuesta a las solicitudes de cotización dio clic en "Enviar solicitud", pero no indicó que era su "Última oferta" no hay ningún problema al respecto, ya que el Proveedor manifestó y envío su ofrecimiento a la Entidad Compradora a través del simulador web. Adicionalmente, si se continúa editando la solicitud de cotización y va se había "enviado la solicitud" la plataforma de forma automática actualiza la información con las modificaciones realizadas, sin necesidad de dar nuevamente clic en "Enviar solicitud".

El botón de "Última oferta" tiene la funcionalidad de manifestar que es el último ofrecimiento en los casos en los cuales la Entidad deba dar cierre anticipado a la solicitud de cotización, toda vez que todos los Proveedores ya dieron respuesta a la misma, y es con la finalidad de agilizar los tiempos al respecto.

#### <span id="page-21-0"></span>Apoyo de capacitación 6.

Teniendo en cuenta que los Proveedores fueron capacitados en cuanto al simulador y operación del Instrumento de Agregación de Demanda para la compraventa y/o suministro de material de vegetación previo a la puesta de operación del mismo como un apoyo a los Proveedores, se establece adicionalmente, en caso de ser requerida la de solicitar una nueva jornada, se solicitará a

Página 22 de 24

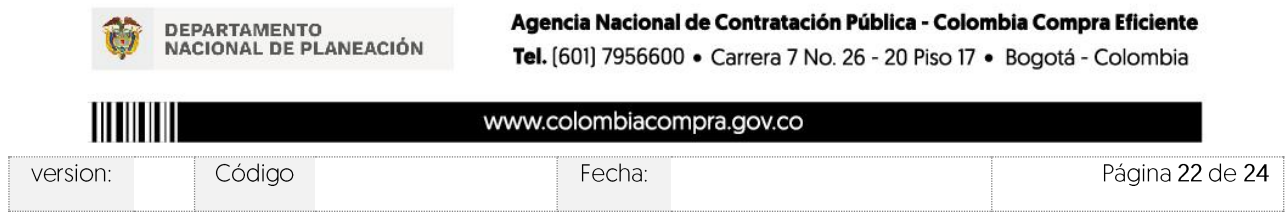

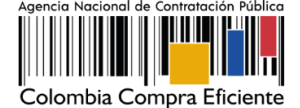

través de los correos electrónicos del equipo administrador o debe remitirse al siguiente enlace de la Mesa de Servicio https://www.colombiacompra.gov.co/soporte/formulario-de-soporte, o comunicarse a las siguientes líneas de atención con las que dispone Colombia Compra Eficiente: 01 8000 520 808 o [601] 745 6788 en Bogotá, D.C.

### <span id="page-22-0"></span>Perfeccionamiento de las órdenes de compra

Una vez sea colocada la orden de compra al Proveedor que cotizó el menor valor, el Proveedor deberá constituir la garantía de la respectiva orden de compra a favor de la Entidad Compradora de acuerdo con lo indicado en la respectiva cláusula del contrato.

## <span id="page-22-1"></span>7. Ficha técnica de documento y control de cambios

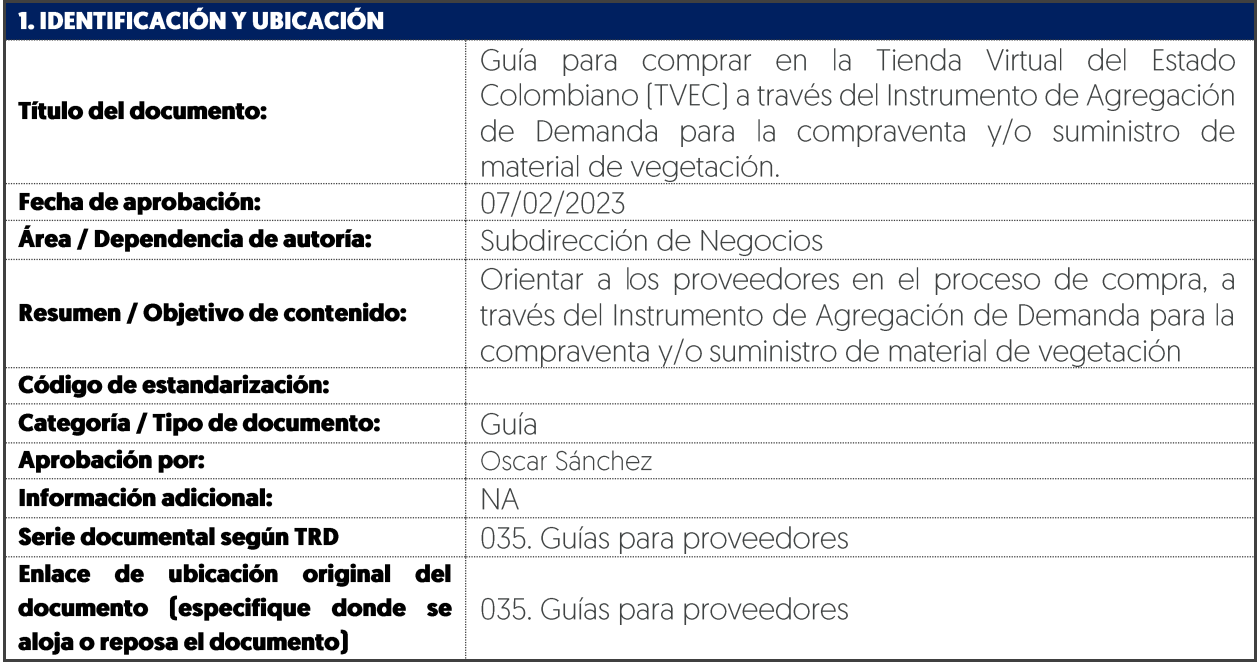

Página 23 de 24

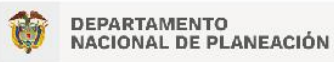

ve

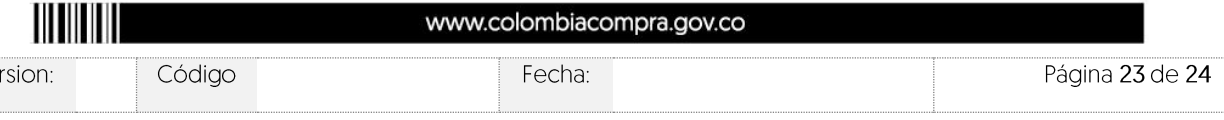

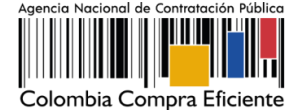

Código: Versión:

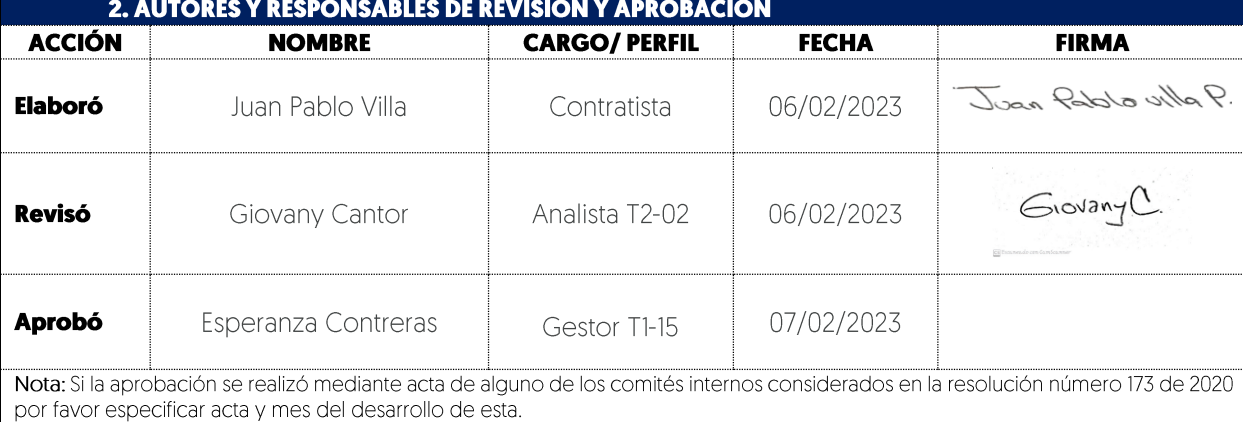

Versión vigente **3: CONTROL DE CAMBIOS DE DOCUMENTO**  $01$ **VERSIÓN FECHA DESCRIPCIÓN DE AJUSTES ELABORÓ REVISÓ** APROBÓ Esperanza Contreras Oscar Juan Pablo Villa Gestor T1-15  $01$ 26/12/2022 Creación de Guía Sánchez Contratista Giovany Cantor Gestor T1-15 Ortega Nota: El control de cambios en el documento, se refiere a cualquier ajuste que se efectúe sobre el documento que describe ficha técnica del presente documento.

Página **24** de **24**

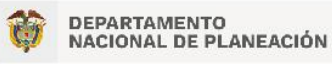

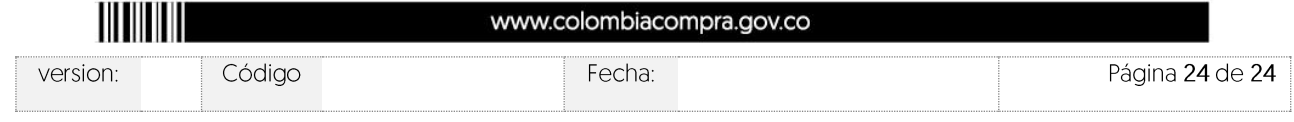